## Computer Generated Graphs

Steps:

1) From the start menu, go to programs, go to Microsoft office and click on Microsoft excel.

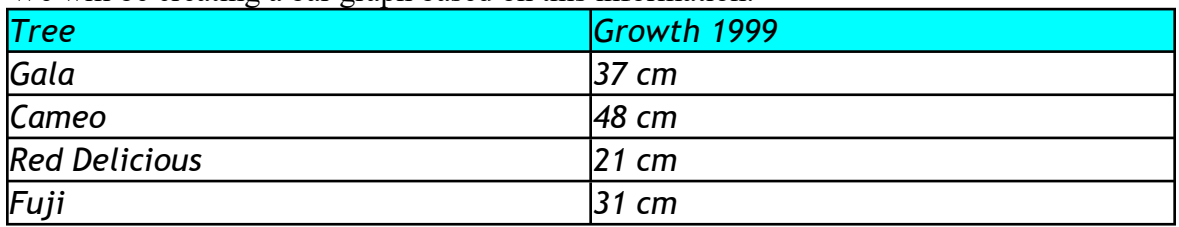

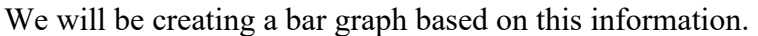

2) Insert you data in 2 columns. It can be any 2 columns. When entering data, *do not* enter in any units.

A B Gala 37 Cameo 48 Red Delicious 21 Fuji 31

3) Using the mouse, highlight the information you want to graph.

4) Go to the insert command and then click on chart.

5) Select the type of graph you would like to create. For our example, we will click on column graph. Click next.

6) A graph should then be shown, click next again.

7) We will now label our graph. Under chart title you will title your graph. In our case, we will title it Tree Growth in 1999. We will then label our x-axis with Type of Tree and our y-axis with Tree Growth (cm).

\*(If creating a circle graph, only the title label will be available. If you click on data labels more options are now available. If you choose, show label and percent, the computer will automatically convert each part to a percent and label each part)

Then click next.

8) The graph has now been created. You can either chose as new sheet or new object. Most of the time we will click on new sheet.

\*If creating a scatterplot: To add a trendline, after the graph is finished, click on one of the points. Go to chart and click on add trendline and the trendline should appear.

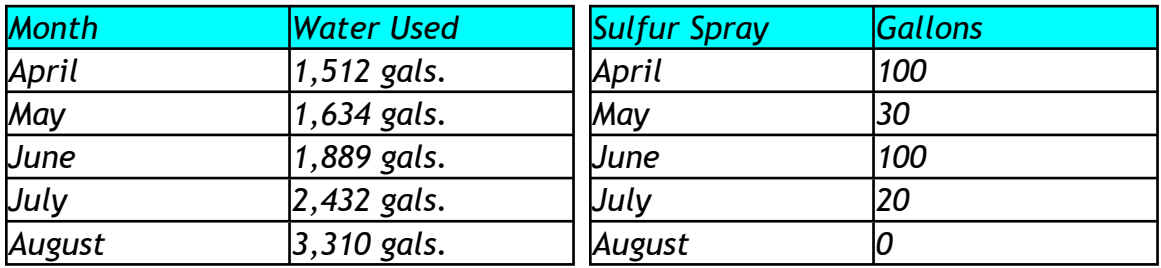

3. Create a scatterplot to show the relationship between points scored and wins for NFC football teams in 2002.

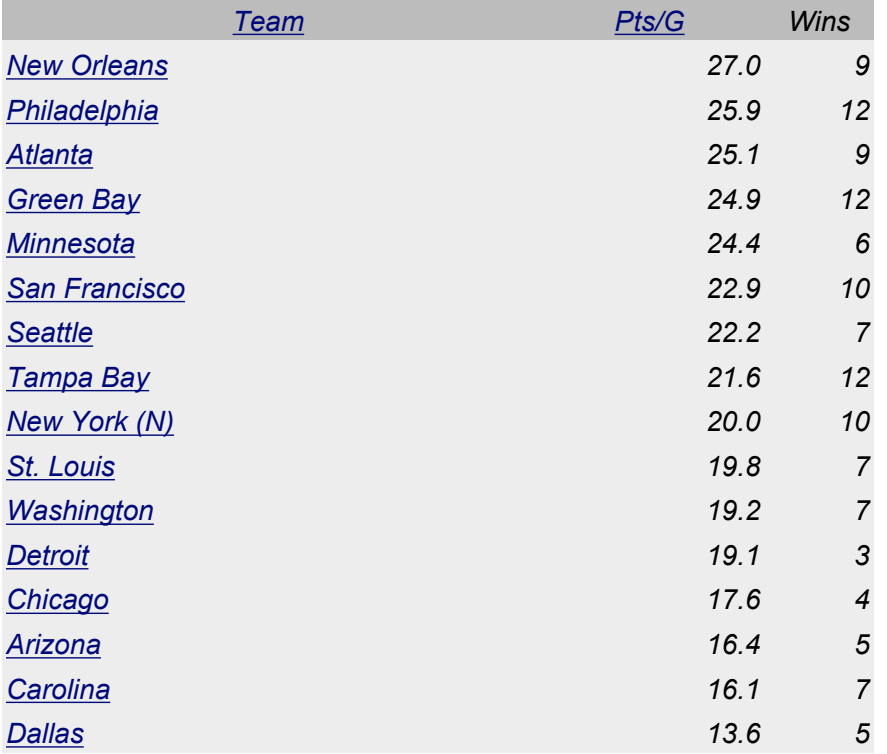

4. In the year 2000, a survey conducted by the Employment Review was conducted on the highest level of education people received. There were approximately 3,210 people in the survey. The results were as follows: 830 for high school, 490 for tech or trade school, 120 for master's degree, 100 for doctorate degree and 1,670 for a bachelor's degree. Create a pie graph to show the percentages of each degree.